# 差戻しを受けた方の提出書類アップロード方法

1 『資格審査申請システム』へのアクセス

 $\mathbf{I}$ 

システム利用可能時間 牛前9時~午後5時(土曜日、日及び祝日及び年末年始を除く。)

市職員が差戻し処理を行うと、「入力者情報」に入力した E-mail アドレスあてにメールが届きます。 メール本文記載の URL もしくは下記 URL から『資格審査申請システム』へアクセスしてください。

『資格審査申請システム』入口:<http://keiyaku.city.yokohama.lg.jp/epco/sinsei/index.html>

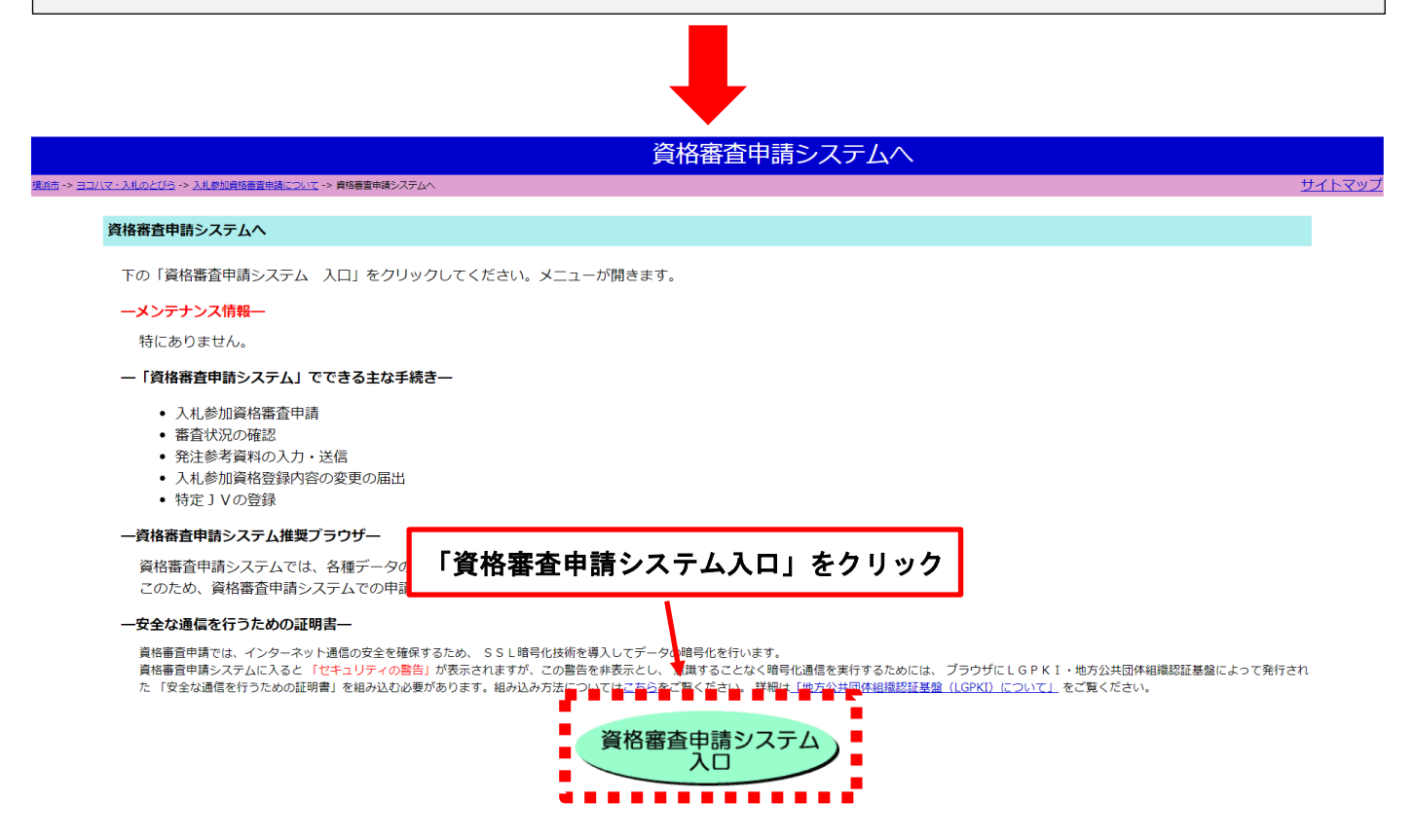

### 2 提出書類アップロード画面へのアクセス ※手続の種類によって、アクセス方法が異なります!

#### A 「変更届」手続中の方

(1) 『資格審査申請システム』のメニュー画面中の、「ログイン画面へ」をクリックし、「資格審査申請 ログイ ン画面」からユーザーID・パスワードを入力し、ログインしてください。

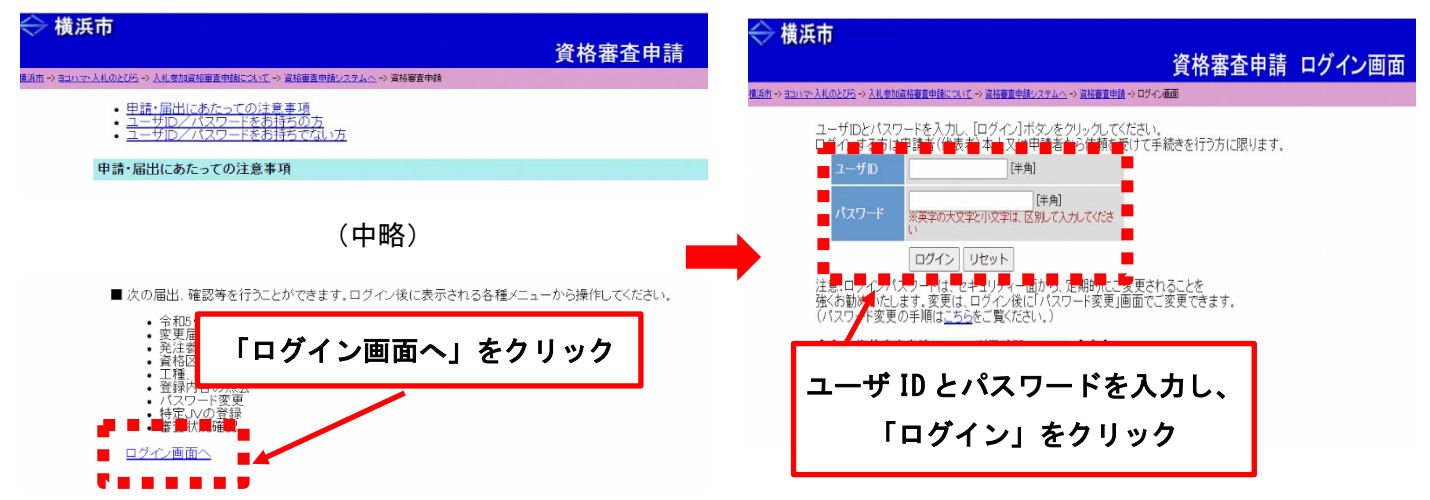

(2) ログイン後、「変更届」が「差戻し中」になっていることを確認し、クリックしてください。

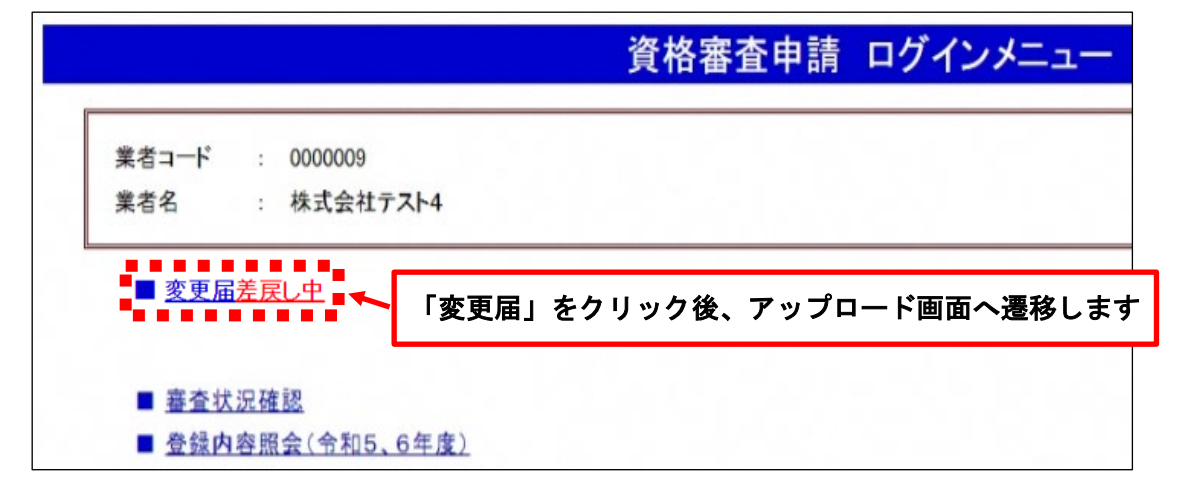

## B 「随時申請」手続中の方

(1) 『資格審査申請システム』のメニュー画面中の、「新規申請提出書類アップロード(令和5、6年度)」をク リックしてください。

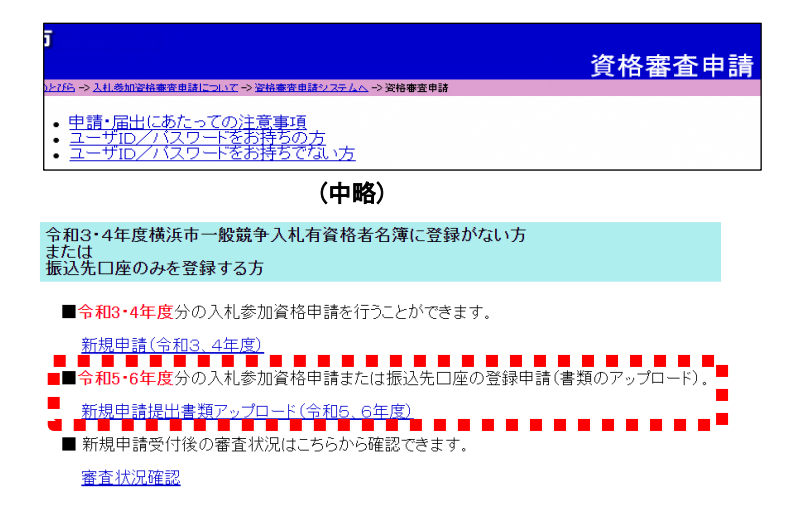

(2) 「受付番号入力」画面で、以下の3点を入力し、「検索」ボタンをクリックしてください。

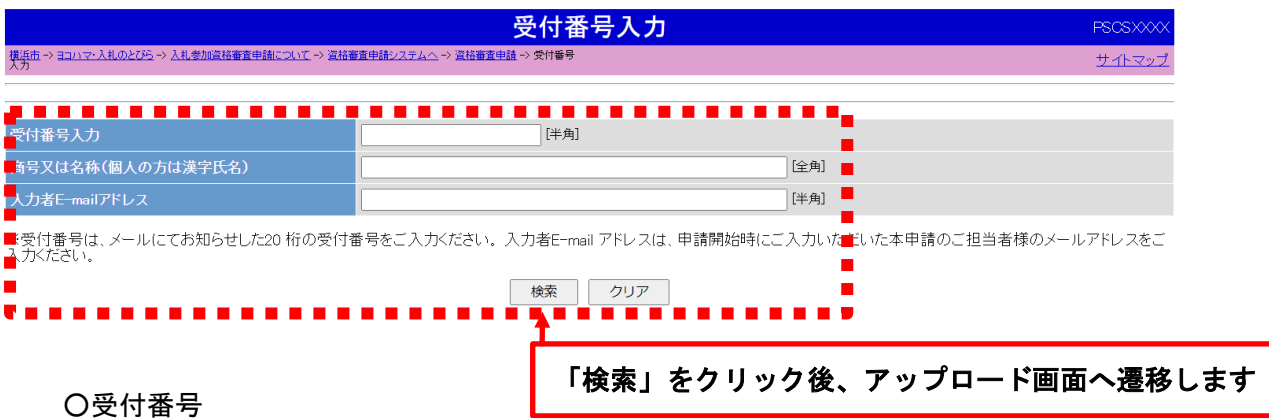

※申請完了後、入力者の E-mail アドレスあてにお送りした「申請受付通知書」に記載されています。 ○商号又は名称(個人の方は漢字氏名)

〇入力者 E-mail アドレス

※申請内容の入力時に「入力者情報」として入力いただいたものです。

#### 3 アップロード方法

(1) アップロード画面上に差戻しを受けた項目のみ「ファイル選択」ボタンが表示されますので、「ファイルの 選択」ボタンをクリックして、事前に保存してある PDF データ (1ファイル4MG まで) を選択してください。

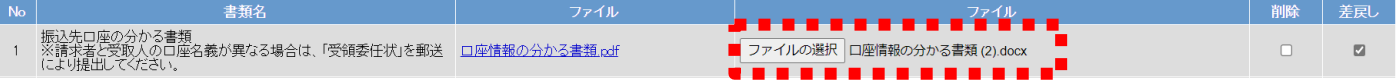

(2) 「添付ファイル更新」ボタンをクリックしてください。アップロードしたデータを画面上から開いて、確認

#### することができます。

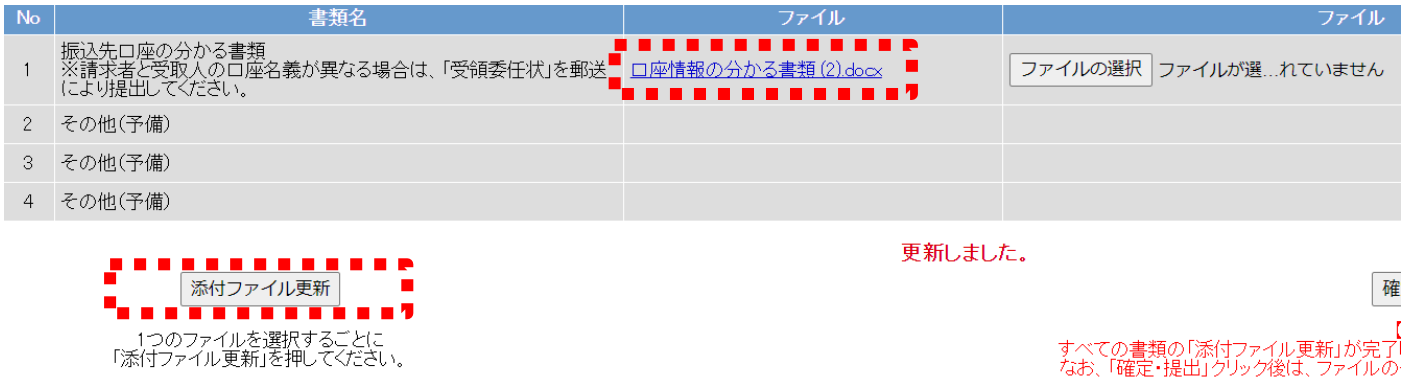

(3) すべての書類(PDF)がアップロードできたら、最後に必ず「確定·提出」ボタンをクリックしてください。 ※「確定・提出」をクリックしないと、提出されたとみなされないためご注意ください。ただし、すべての書 類のアップロードが済んでいないのに「確定・提出」をクリックすると、それ以降変更ができなくなるので、 操作の際は特にご注意ください。

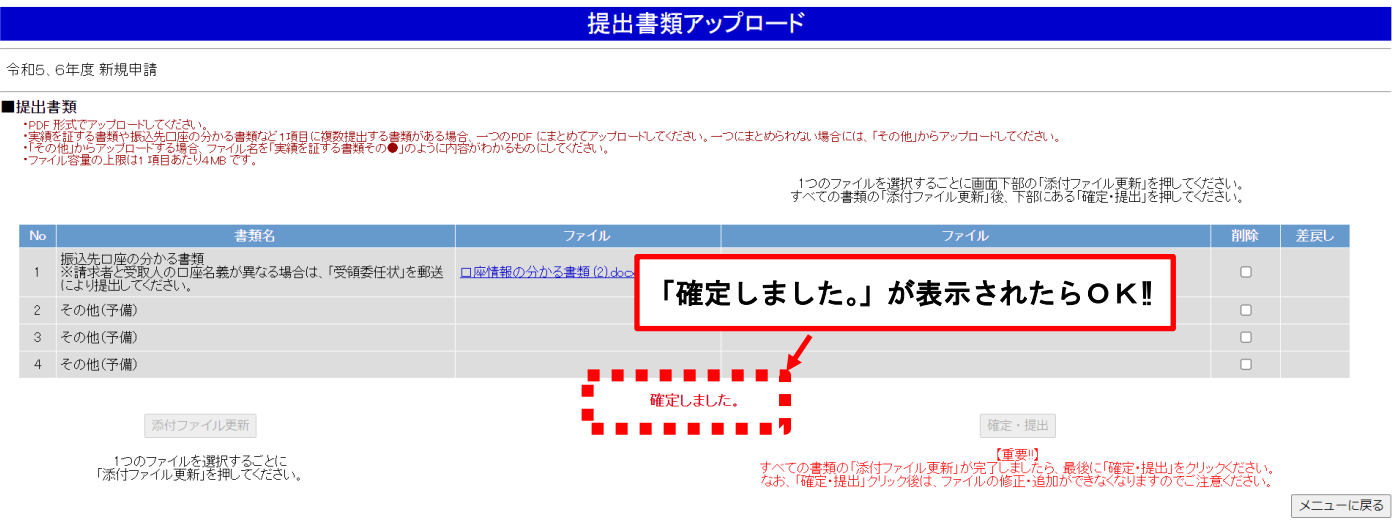

## ※アップロード後、処理が完了した旨のメールは送信されません。正常にアップロードできているかどうか確 認されたい場合は、会計室会計管理課出納係 (TE:045-671-2988) までお問い合わせください。

お問い合わせ先 会計室会計管理課出納係 電 話 :045-671-2988